#### 铅 **PIXELA CORPORATION**

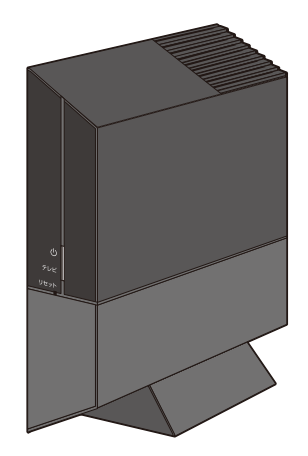

ワイヤレス テレビチューナー PIX-BR310L

型 番  $|$  PIX-BR310L

**セットアップガイド**

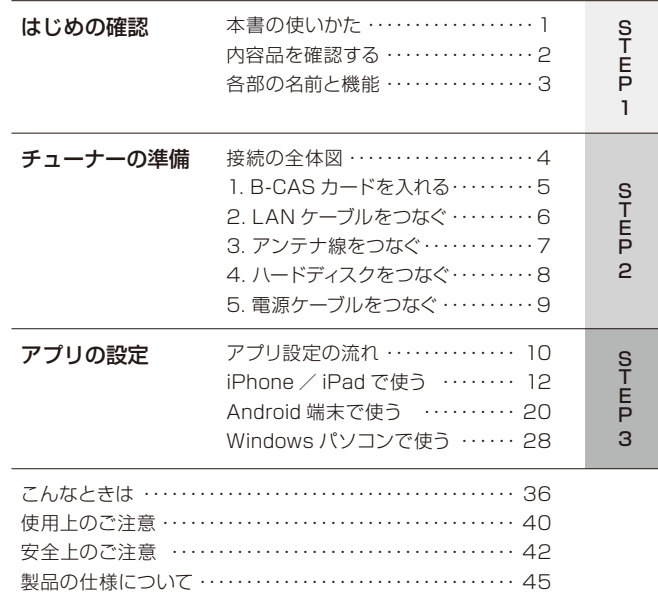

# 本書の使いかた

このたびは、弊社製品をお買い上げいただき、誠にありがとうございます。 本書では、お客様がこの製品でテレビの視聴を始められるまでの手順を案内しています。 順番にページをめくって手順を進めてください。

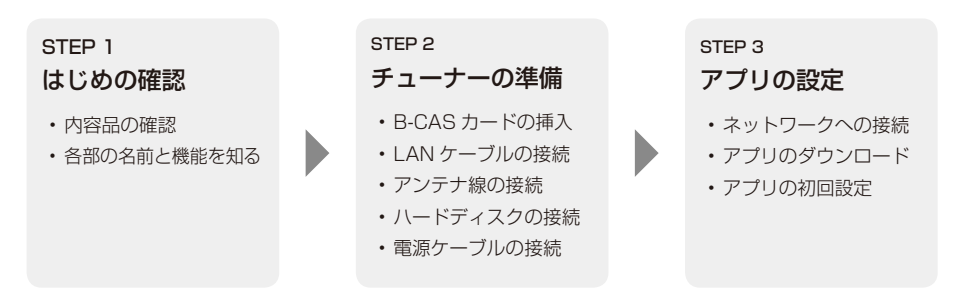

#### <span id="page-1-0"></span>本書について

- 本書では「ワイヤレス テレビチューナー」を「本製品」または「チューナー」と表記しています。
- 本書では「ワイヤレス TV(StationTV)」を「アプリ」と表記しています。
- 本書では地上デジタル放送、BS デジタル放送、110 度 CS デジタル放送を総称して「デジタル放送」 と表記しています。
- 本書で使用している画像は、実際とは異なる場合があります。
- 本書の内容の一部、およびすべてを無断で転載することは禁じられています。
- 本書では ® および ™ などの商標マークを一部省略しています。
- 本書に記載されていない操作方法については、アプリのヘルプを参照してください。

※ [P.42](#page-22-1) の「安全上のご注意」をお読みになった : P.42 の | 安全上のご注意」をお読みになった **次のページから手順がはじまります ➡**<br>- うえで、正しく安全に使用してください。

1

# <span id="page-2-0"></span>内容品を確認する

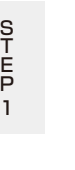

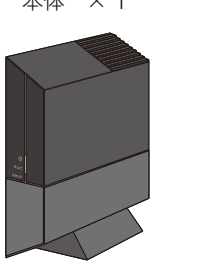

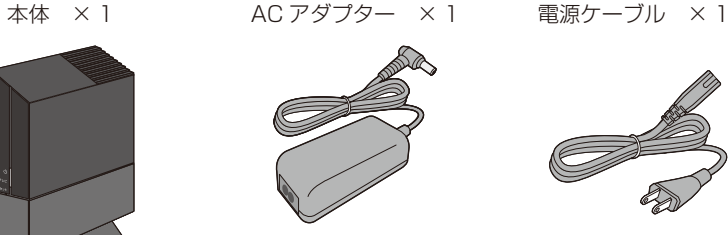

はじめに、製品に含まれる内容品がすべてそろっているか確認してください。

LAN ケーブル  $\times$  1 B-CAS カード  $\times$  1 (使用許諾契約書に添付)

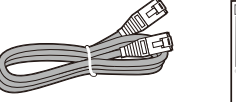

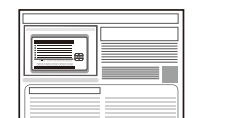

セットアップガイド(本書) × 1

内容品に異常や不足があるときは、購入から 2 週間以内に弊社ユーザーサポートヤンター (巻末)にお問い合わせください。

# 各部の名前と機能

### 各部の名前とその機能について覚えておきましょう。

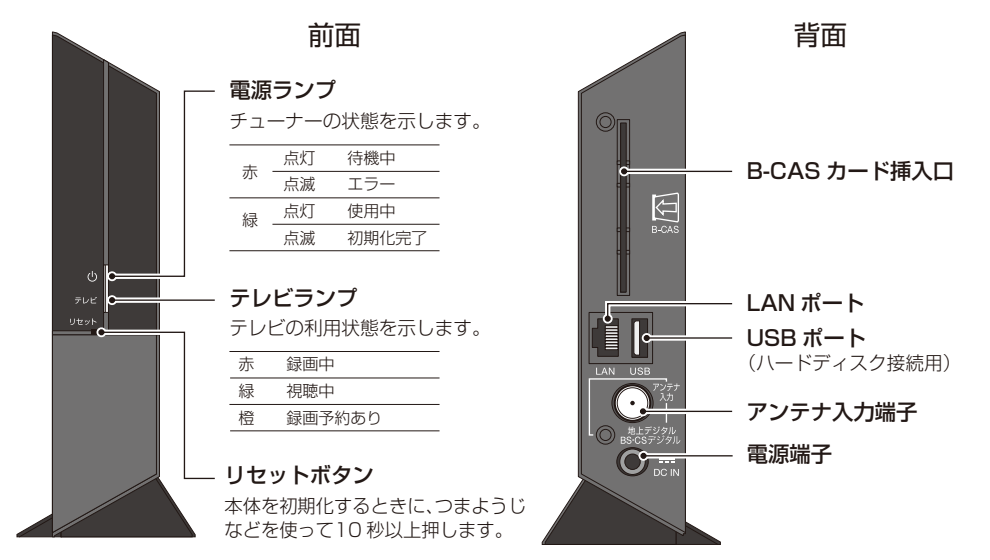

※本体に貼ってあるシールは、はがさないでください。

<span id="page-3-0"></span>接続の全体図

### アンテナで受信した放送を無線ルーターからお使いの機器へ送ります。

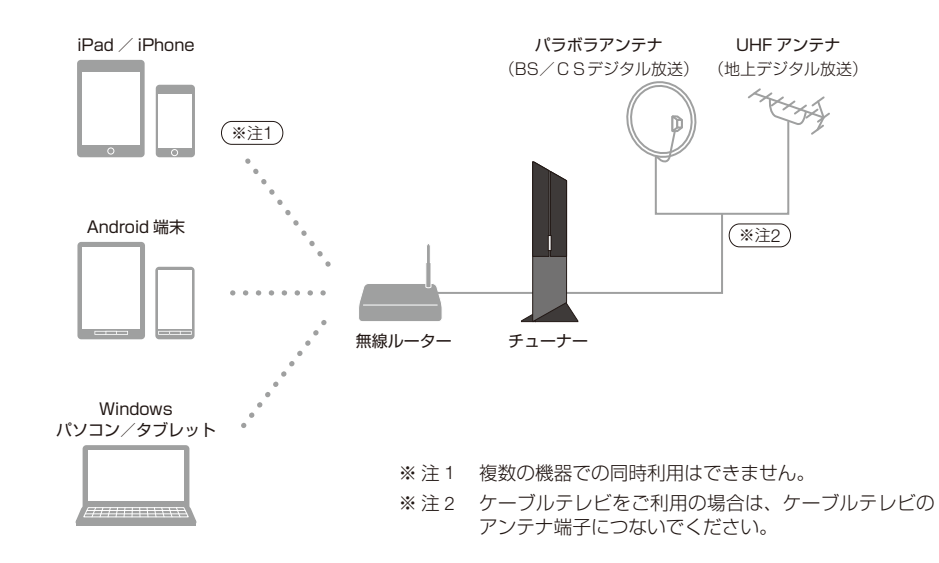

# 1. B-CAS カードを入れる

B-CAS カードを台紙からはずして、本体に挿入します。

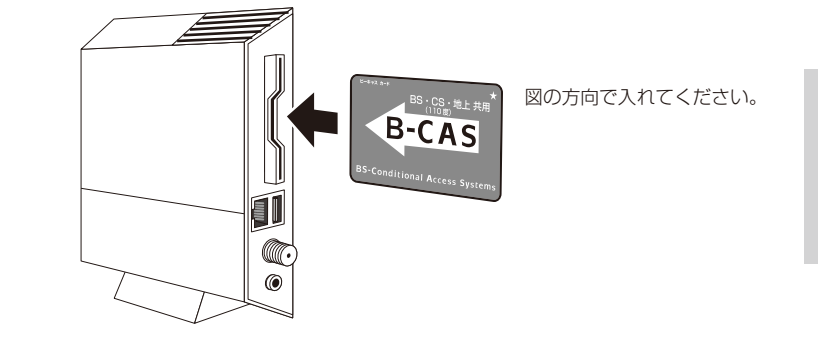

#### B-CAS カードとは?

デジタル放送は著作権保護のため放送に暗号がかけられており、この暗号を B-CAS カードで解く ことで映像を表示しています。B-CAS カードの取り扱いについては [P.40](#page-21-1) を参照してください。

S<br>T<br>F<br>F<br>F 2

<span id="page-4-0"></span>2. LAN ケーブルをつなぐ

付属の LAN ケーブルを使って、お使いの無線ルーターと接続します。

# 3. アンテナ線をつなぐ

壁側のアンテナ端子と接続します。 ※ アンテナ線は F 型コネクタの付いたものを別途用意してください。

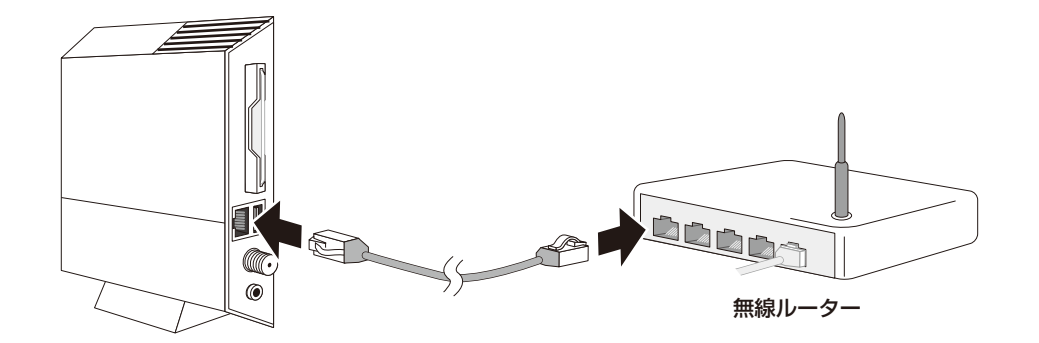

#### ルーターとは?

家庭内にネットワーク環境を作るための機器です。ご家庭に引かれている 1 本のインターネット回 線を複数の機器で同時に使うことができます。インターネットプロバイダーが貸し出しているモデ ムがルーターの機能を兼ねている場合もあります。

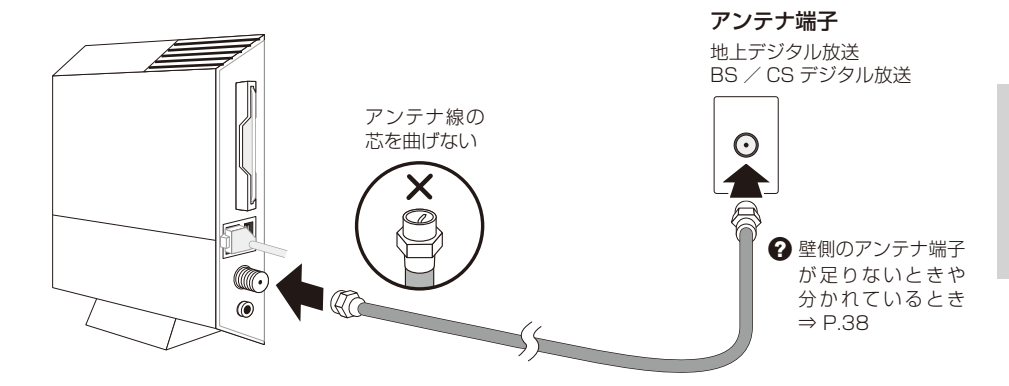

#### ケーブルテレビで見るときは?

ケーブルテレビのアンテナ端子につないでください。本製品ではケーブルテレビの配信方式がパスス ルー方式の場合のみ受信できます。くわしくはご契約のケーブルテレビ会社にお問い合わせください。

S T<br>E<br>F 2

<span id="page-5-0"></span>4. ハードディスクをつなぐ

録画番組を保存するためのハードディスクを接続します。

5. 電源ケーブルをつなぐ

AC アダプターと電源ケーブルを接続して、コンセントにさします。

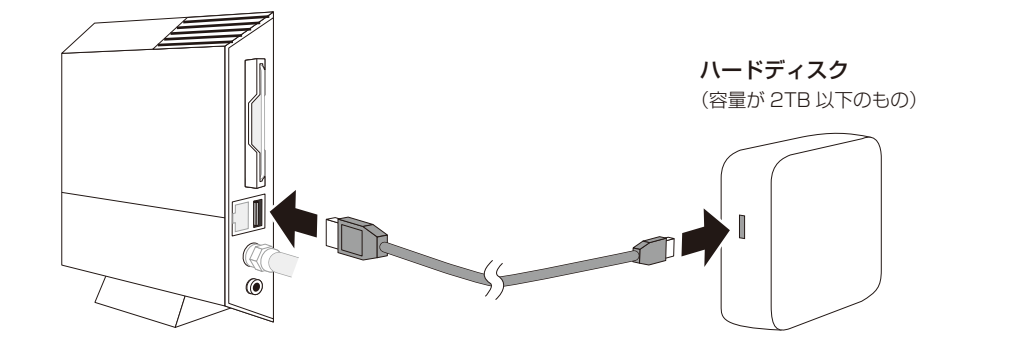

#### ハードディスクの接続について

ハードディスクと USB ケーブルは別途用意してください。また、接続は USB ハブを使わずに、直接 チューナーとつないでください。

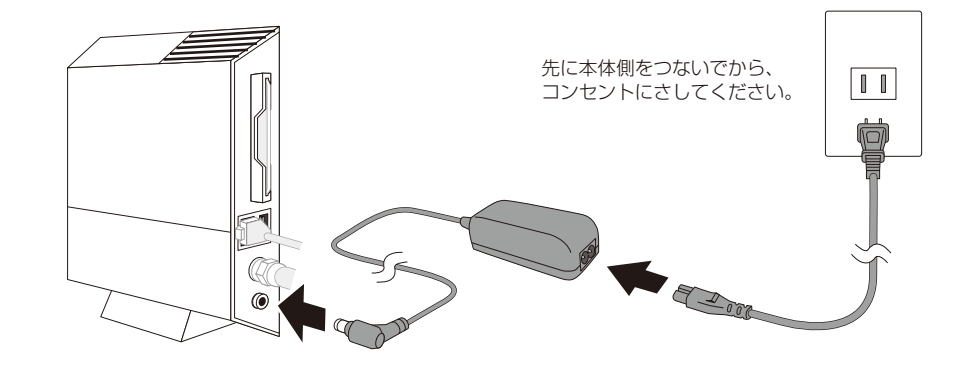

コンセントへは最後につないでください

コンセントにつなぐと電源が入り、すぐにネットワークやハードディスクへの接続確認が始まります。 すべての接続が完了してからコンセントにつないでください。

<span id="page-6-0"></span>アプリ設定の流れ

### アプリの設定は3つのステップに分かれています。

### お使いの機器に応じて、アプリの設定を行ってください。

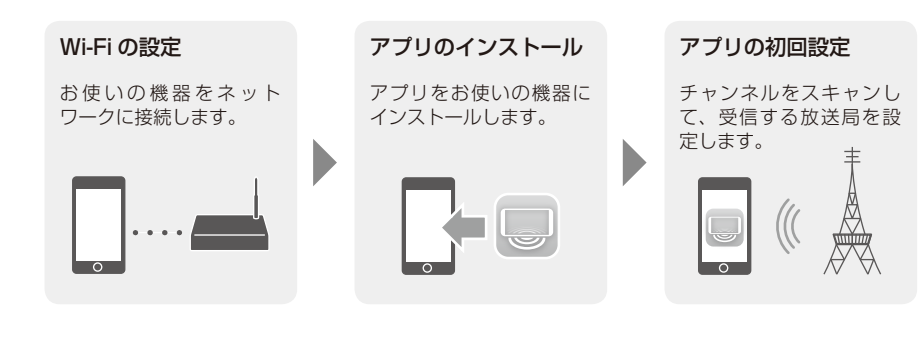

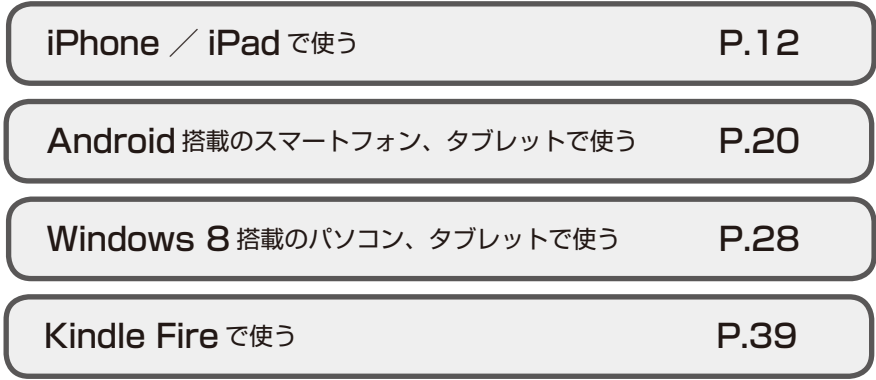

# <span id="page-7-1"></span><span id="page-7-0"></span>iPhone ∕ iPad で使う

### ① Wi-Fi の設定

iPhone / iPad をネットワークに接続します。 ※ 説明は iPhone の画面です。iPad も同じ手順で行ってください。

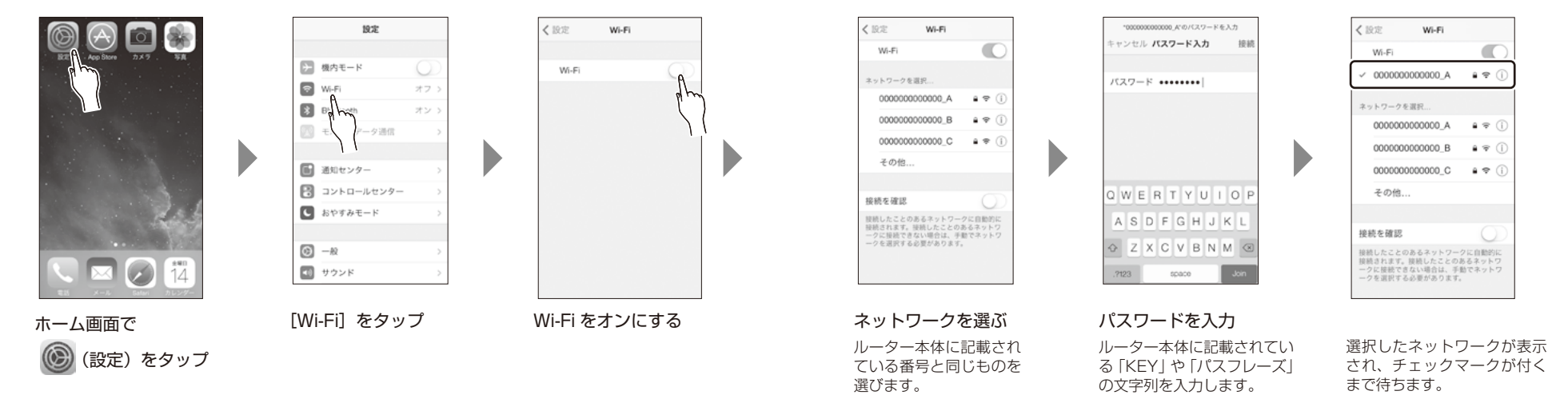

<span id="page-7-2"></span>S<br>T<br>F<br>T<br>F<br>T<br>S<br>T<br>S<br>T<br>T<br>T<br>I<br>I<br>I<br>I<br>I<br>I<br>I<br>I<br>I<br>I<br>I<br>I<br>I<br>I<br>I<br>I<br>I<br>I<br/> 3

#### iPhone / iPad で使う

② アプリのインストール

App Store からアプリをダウンロードします。

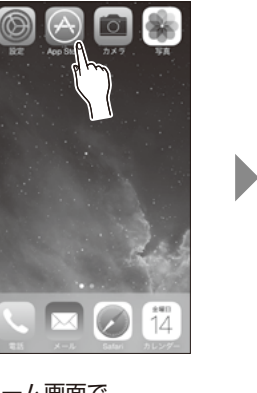

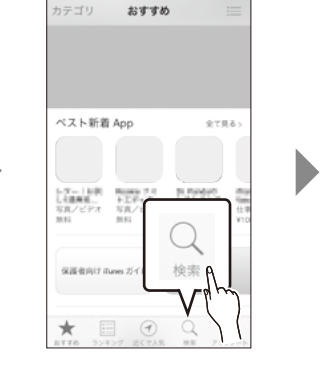

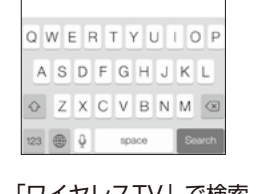

ワイヤレス TV

Q ワイヤレスTV

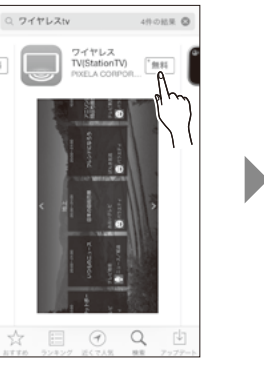

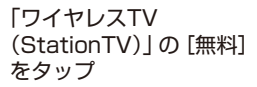

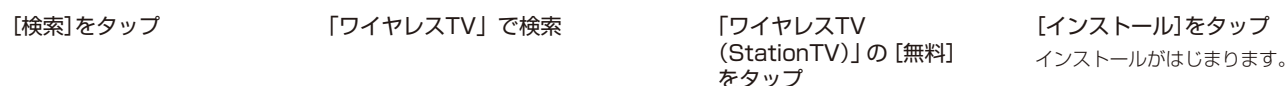

 $\Theta$  Q

凹

Q ワイヤレスtv

 $1800880$ 

ワイヤレス<br>TV(Station インストール<br>PXELA CO

**E** 

S T E P 3

#### iPhone / iPad で使う

③ アプリの初回設定

アプリのチャンネル設定を行います。

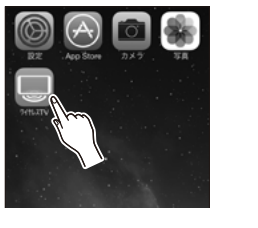

D

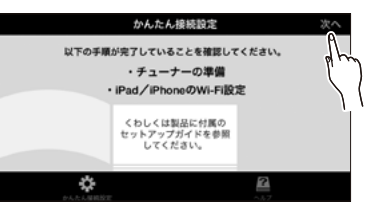

ホーム画面で (ワイヤレスTV)をタップ

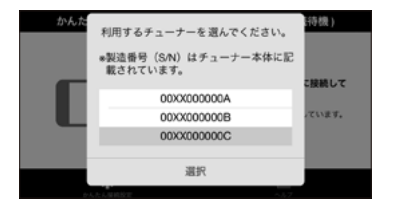

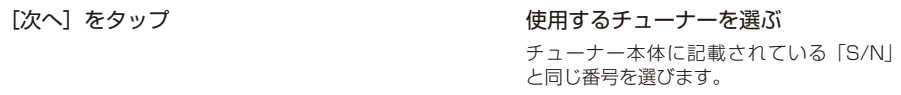

**?** 接続に失敗するとき ⇒ [P.36](#page-19-1)

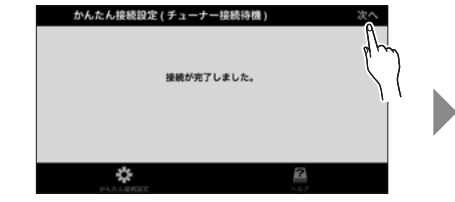

[次へ] をタップ

S T E P 3

### iPhone / iPad で使う

③ アプリの初回設定 ~つづき~

を選ぶ

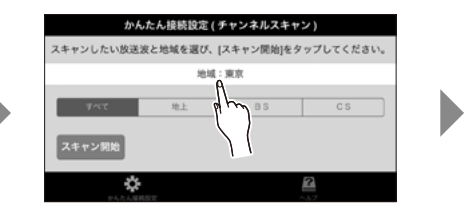

[地域]をタップして、受信する地域

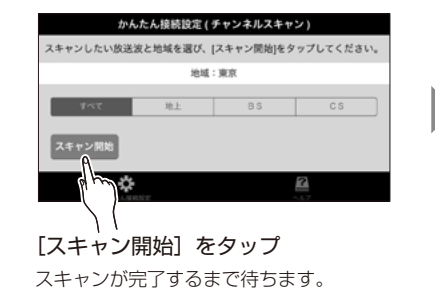

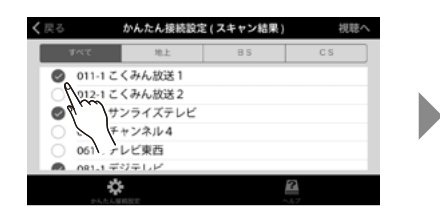

使用するチャンネルに ◇ をつける iPhone の場合は画面右上の[スキャン結果] をタップしてから操作してください。

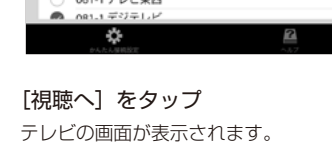

地上

● 011-1 こくみん放送1

012-1 こくみん放送2

◎ 031-1 サンライズテレビ

041-1チャンネル4

And in the Lightness

かんたん接続設定(スキャン結果)

BS -

細診へ

 $C S$ 

 $\bigcirc$  スキャンできないとき ⇒ [P.37](#page-19-2)

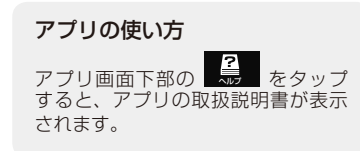

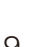

# <span id="page-11-1"></span><span id="page-11-0"></span>① Wi-Fi の設定

タップ

※ 端末によってアイコン の絵が異なります。

Android 搭載のスマートフォン/タブレットをネットワークに接続します。 ※ Kindle Fire をお使いの場合は [P.39](#page-20-1) の手順で行ってください。

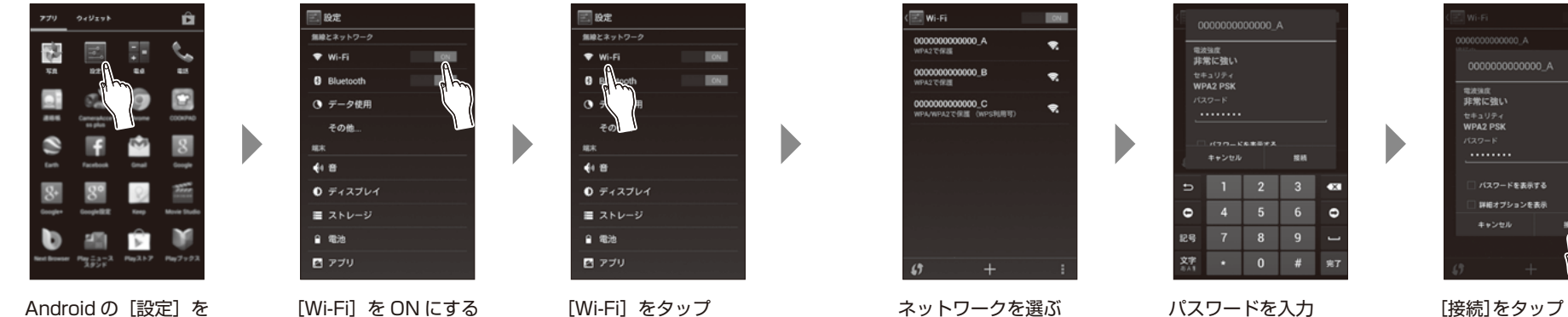

選択したネットワークが「接続済み」 になるまで待ちます。

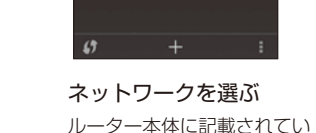

る番号と同じものを選びます。 ルーター本体に記載されてい る「KEY」や「パスフレーズ」 の文字列を入力します。

<span id="page-11-2"></span>

② アプリのインストール

Play ストアからアプリをダウンロードします。

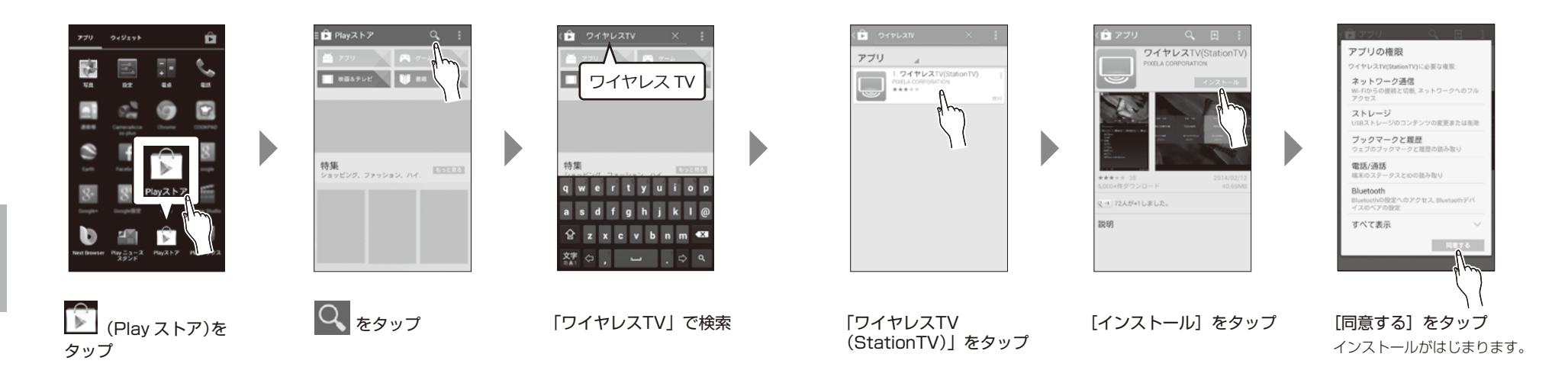

### <span id="page-13-0"></span>③ アプリの初回設定

アプリのチャンネル設定を行います。

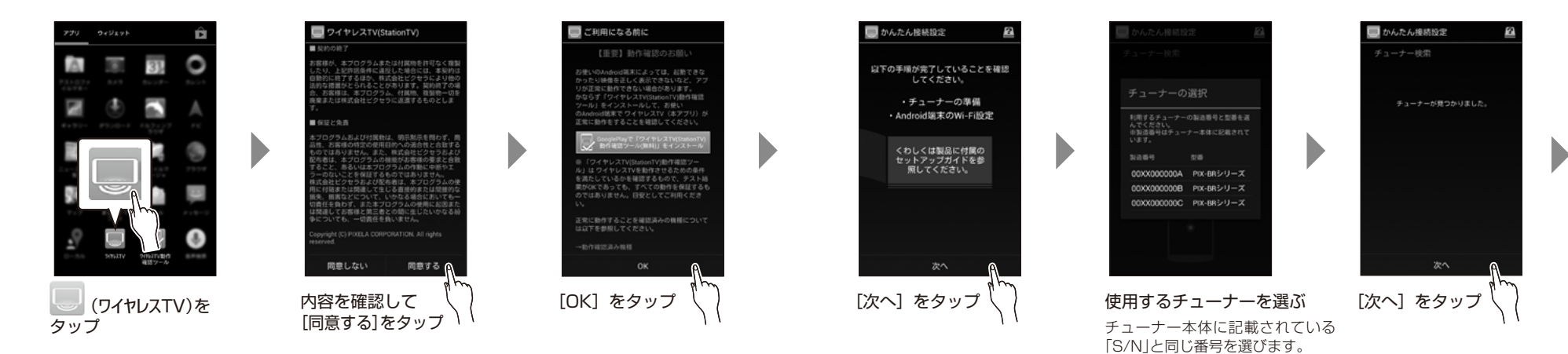

③ アプリの初回設定 ~つづき~

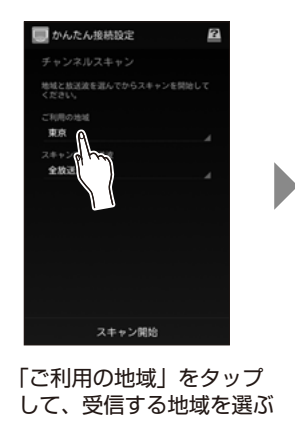

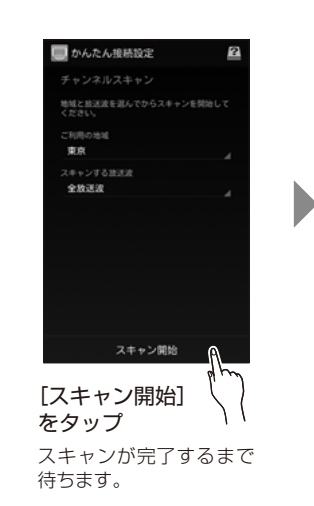

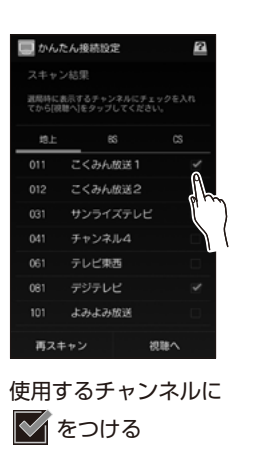

D

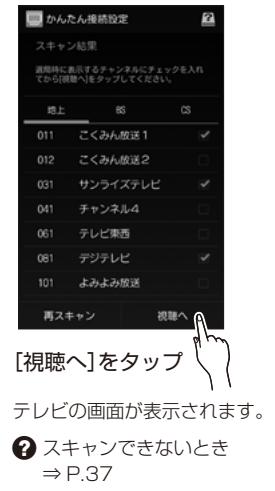

### アプリの使い方 画面上の ■ (または | | ) をタップして、 [ヘルプ]を選ぶと、アプリの取扱説明書が 表示されます。

# <span id="page-15-1"></span><span id="page-15-0"></span>Windows パソコンで使う

① ネットワークへの接続

パソコンをネットワークに接続します。すでにネットワークに接続しているパソコンの場合、 この手順は不要です。

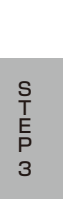

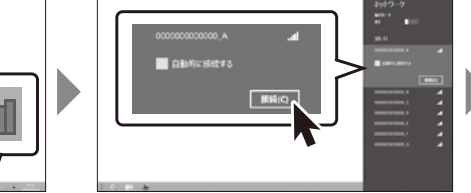

デスクトップ画面 右下のアイコンを クリック 使用するネットワークを選んで、 [接続]をクリック ルーター本体に記載されている番号と 同じものを選びます。

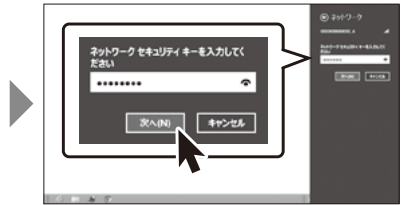

パスワードを入力して [次へ] をクリック ルーター本体に記載されている「KEY」 や「パスフレーズ」の文字列を入力します。

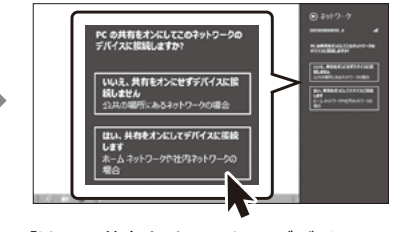

「はい、共有をオンにしてデバイスに 接続します]をクリック

### 無線接続の場合 有線接続の場合

<span id="page-15-2"></span>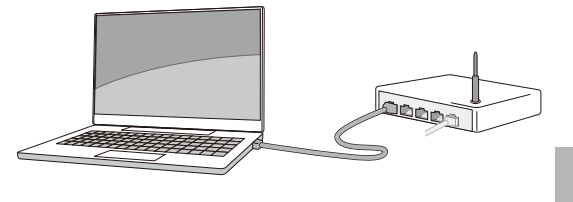

LAN ケーブルでパソコンをルーターに接続します。

#### Windows パソコンで使う

② アプリのインストール

Windows ストアからアプリをダウンロードします。

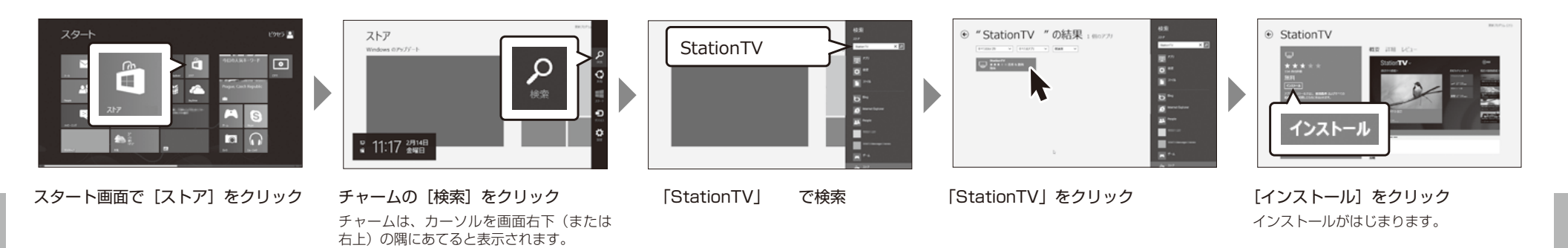

S T E P 3

# Windows パソコンで使う

③ アプリの初回設定

アプリのチャンネル設定を行います。

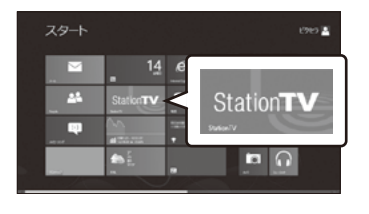

 $\blacktriangleright$ 

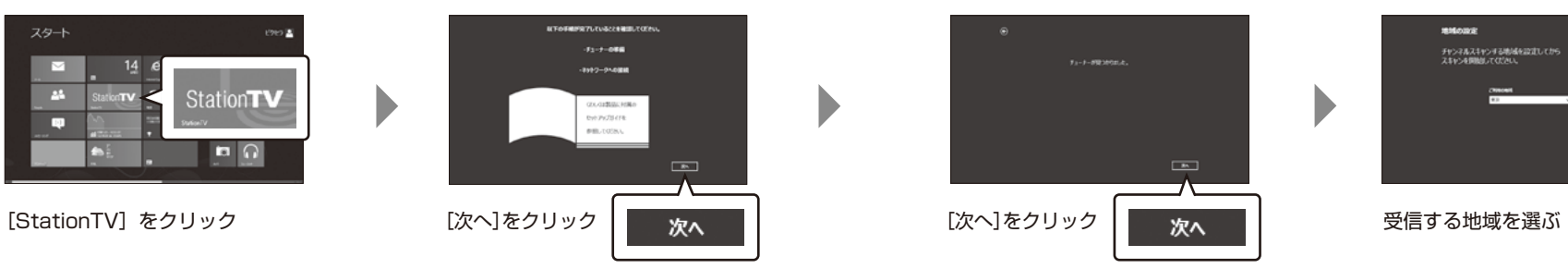

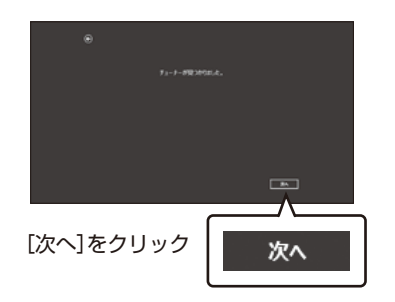

チューナーが複数見つかったときは、 チューナーの選択画面が表示されます。 本体に記載されている「S/N」と同じ 番号を選んでください。

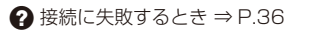

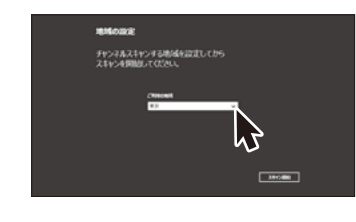

Windows パソコンで使う

③ アプリの初回設定 ~つづき~

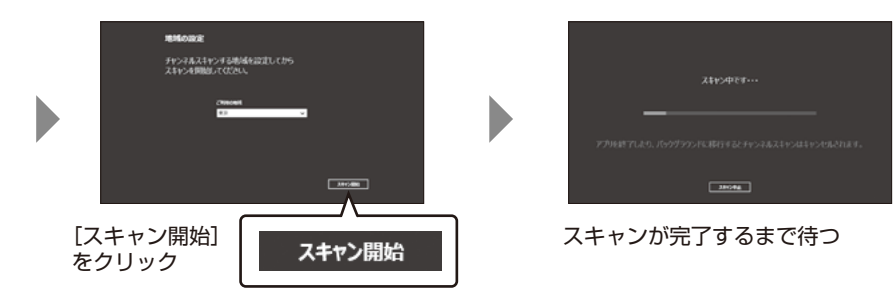

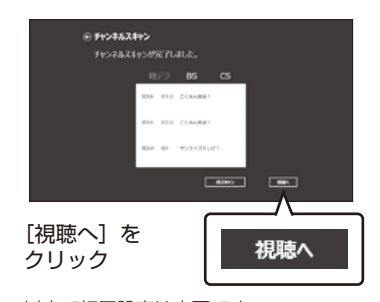

以上で初回設定は完了です。 **◆ スキャンできないとき ⇒ [P.37](#page-19-2)** 

#### アプリの使い方

チャームの[設定]をクリックして [ヘルプ]を選ぶと、アプリの取扱説 明書が表示されます。

# <span id="page-19-0"></span>こんなときは

<span id="page-19-1"></span>**Q.** チューナーへの接続に失敗する

**A.** LAN ケーブルの接続やネットワークの設定に問題があることが考えられます。

① チューナーと無線ルーターの接続を確認してください。

• チューナー、無線ルーターの電源は入っていますか? • チューナーと無線ルーターをつなぐ LAN ケーブルは きちんと接続されていますか?

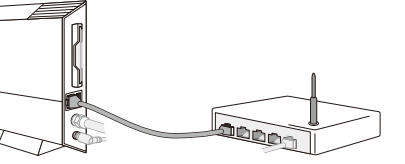

⇒ 接続に問題がない場合は、お使いの機器(スマートフォン、タブレット、パソコン)がネットワークに接続 できていないことが考えられます。次の手順に進んでください。

#### ② ネットワーク設定をやりなおしてください。

お使いの機器に応じて、以下のページの手順をもう一度行ってください。

- iPad / iPhone でお使いの場合 [P.12](#page-7-1) ~ [P.13](#page-7-2)
- Android 端末でお使いの場合 [P.20](#page-11-1) ~ [P.21](#page-11-2)
- Windows パソコンでお使いの場合 [P.28](#page-15-1) ~ [P.29](#page-15-2) (ネットワークに無線接続している場合のみ)

# <span id="page-19-2"></span>**Q.** チャンネルスキャンをしても、チャンネルが表示されない

**A.** アンテナの接続や電波の受信に問題があることが考えられます。

最初に、アンテナの接続を確認してください。

- アンテナ線はきちんと接続されていますか?
- 壁側のアンテナ端子はデジタル放送のものですか?
- BS / CS デジタル放送用アンテナへの電源供給は されていますか?(本製品から電源供給はできません)

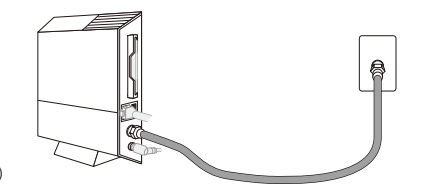

接続に問題がない場合は、以下のような原因で電波の受信ができていないおそれがあります。

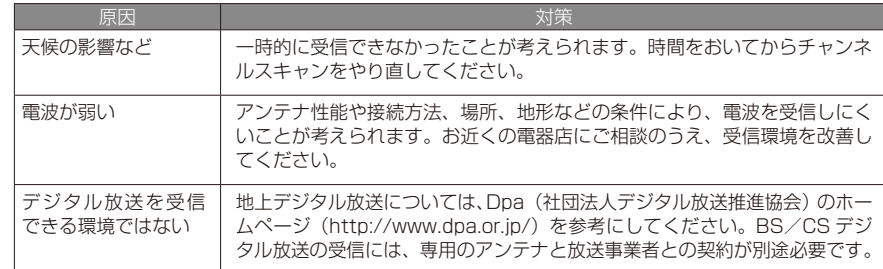

<sup>⇒</sup>設定後、アプリを起動してチューナーに接続できるか確認してください。

# <span id="page-20-0"></span>**Q.** 壁側のアンテナ端子が足りない/分かれている **A.** 分配器や混合器を使って接続します。

#### アンテナ端子が足りないとき 別途、分配器とアンテナ線をもう2本用意して、下図のように接続してください。

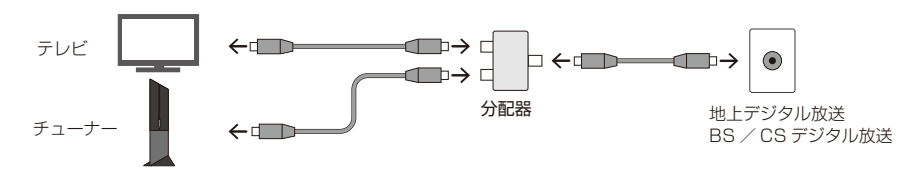

地上デジタル放送と BS / CS デジタル放送でアンテナ端子が分かれているとき 別途、混合器とアンテナ線をもう2本を用意して、下図のように接続してください。

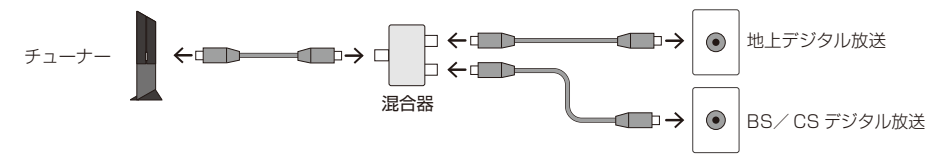

<span id="page-20-1"></span>**Q.** Kindle Fire でアプリの初回設定をするには?

# **A.** 以下の手順で設定してください。

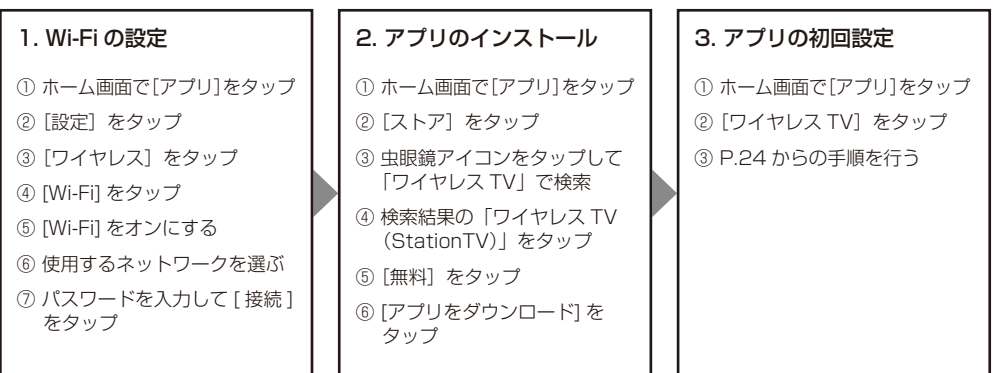

### <span id="page-21-0"></span>本製品について

- 本製品は日本国内での使用を前提に設計されていま す。故障や感電などの事故を引き起こすおそれがあり ますので海外では使用しないでください。
- 受信したコンテンツに対して制作者の著作権を侵害す るような行為を行うと、著作権法に基づき罰せられる ことがあります。
- チューナー、お使いの機器、ハードディスクの故障など により、録画および録画予約が実行できなかった場合や、 録画番組が消失した場合の補償はいたしかねます。また、 これらの機器を修理した場合、録画番組が再生できない 場合があります。あらかじめご了承ください。
- 本製品および本製品のパッケージ (緩衝材を含む) を 廃棄する場合は、お住まいの地方自治体の条例や規則 にしたがってください。
- この装置は、クラスB情報技術装置です。この装置 は、家庭環境で使用することを目的としていますが、 この装置がラジオやテレビジョン受信機に近接して使 用されると、受信障害を引き起こすことがあります。 本書に従って正しい取り扱いをしてください。  $(VCRI - R)$

## <span id="page-21-1"></span>B-CAS カードの取り扱いについて

• B-CAS カードは必要のないかぎり本体から抜かない でください。B-CAS カードを本製品から取り出す必 要があるときは、本製品の電源ケーブルをコンセント から抜いた後に取り出してください。また、取り付け るときは、B-CAS カードをさしてからコンセントに つないでください。

• B-CAS カードを紛失・破損などした場合は、B-CAS カードのカスタマーセンターにお問い合わせください。

### 商標

- StationTV は日本国における株式会社ピクセラの登 録商標です。
- Wi-Fi は Wi-Fi Alliance の登録商標です。
- iPhone、iPad は Apple Inc. の商標です。
- iPhone 商標は、アイホン株式会社のライセンスに基 づき使用されています。
- App Store は Apple Inc. のサービスマークです。
- Android および Play ストア、Google Play は Google Inc. の商標または登録商標です。
- Amazon、Kindle および Kindle Fire は、Amazon. com, Inc. またはその関連会社の登録商標です。
- Windows® は、米国 Microsoft Corporation の米 国およびその他の国における登録商標です。
- Windows® の正式名称は Microsoft® Windows® Operating System です。
- その他、記載されている各種名称、会社名、商品名な どは各社の商標または登録商標です。

### 保証規定

- 1. 保証期間内にあっても次の場合は有償修理となります。 また、電子マニュアルを含む取扱説明書などに別途記 載されている場合には、その保証規定にしたがい有償 での修理・交換となりますのでご注意ください。
	- a) お買い上げ年月日が確認できない場合、また、販 売店名、販売店記入のない場合(オンライン購入 の場合は、お買い上げ日を証明する書類(納品書 等)が必要になります)
- b)本保証書の提示がない場合、また保証書を書き換 えた、所定事項に記入がない場合
- c)お取扱いの不備、操作上の誤り、他の機器との誤っ た接続、弊社によらない修理や改造による故障お よび損傷
- d)お買い上げ後の輸送、移動時の取り扱いが不適当 なために生じた故障および損傷
- e)火災、風水害、地震などの天災、異常電圧による 故障および損傷
- f )使用中、ケース等に生じる傷などの外観上の変化
- g)付属品を取り替えた場合
- h)製品本体を除く付属品の故障および損傷
- 2. 保証期間内でも製品を弊社へ送付された場合の送料お よび諸掛りにつきましては、お客様の負担となります。 なお、送付の際は適切な梱包のうえ、紛失防止のため に受け渡しの確認できる手段(簡易書留や宅配など) をご利用ください。
- 3. 本製品の故障および故障状態での使用により生じた直 接、間接の損害につきましては、弊社はその責任を負 いかねます。
- 4. 修理受付後、弊社において障害が再現できない場合は、 修理・交換をいたしかねる場合があります。
- 5. 修理によって交換された不良品の所有権は、当社に帰 属するものとし、交換した部材に関するデータ等の内 容については一切の責を負わないものとします。
- 6. 保証期間経過後の修理につきましては、やむを得ない 事情により、お客様へ事前通知なしに使用部品などを 変更する場合があります。
- 7. 修理や交換の際、当社の品質基準に適合した再利用品 や部品を使用する場合があります。

<span id="page-22-1"></span><span id="page-22-0"></span>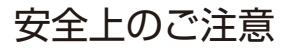

本製品を安全にお使いいただくために、 かならず守っていただきたい事項を以下の 表示と図記号で説明しています。

#### 警告表示

誤った取り扱いによって生じる危害や損害の 程度を以下の表示で分類しています。

介警告 死亡または重症を負うことや、 物的損害の発生が想定されるこ とを示します。

八 注音 障害を負うことや、物的損害の発 生が想定されることを示します。

#### 図記号

守っていただく内容の種類を示しています。

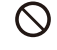

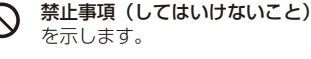

順守事項(かならずすること) A を示します。

# **个警告**

本製品の分解・改造は絶対にしない。  $\bigcirc$ 火災や故障および感電やけがの原因になるおそれがあり 分解禁止 ます。

以下のような場所には設置しない。

- 直射日光が当たったり高温になったりする場所
	- 熱器具の近くなどで高温になる場所
	- 風通しの悪い場所
	- 水や湯気などがかかる場所
	- ほこりや、湿気、油煙の多い場所
	- 可燃性、爆発性、引火性のガスがある場所
	- 粉じんが発生する場所
	- 振動や衝撃のある場所
	- 傾斜しているなどで不安定な場所
	- 船舶や自動車などの乗り物の中
	- 小さなお子様の手が届く場所

火災や故障および感電やけがの原因になるおそれがあり ます。

ぬれ手 本製品を濡らしたり、濡れた手で触れたりしない。 故障および感電の原因になるおそれがあります。

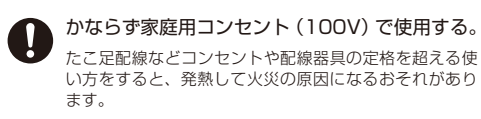

何か異常が起こったときに、すぐに AC アダプ ターを抜けるように設置する。

異常が発生したときに通電し続けると、火災や故障およ び感電の原因になるおそれがあります。

- 以下の場合は、本体に触れずに速やかに電源ケー ブルをコンセントから抜く。
	- 異音、異臭、煙が出ているとき
	- 本体および AC アダプターが故障、破損しているとき
- 内部に液体や異物が入ったとき
- AC アダプターが異常に熱いとき

そのまま使用すると、火災および感電の原因になるおそ れがあります。AC アダプターを抜くときは、やけどを しないように注意してください。

故障や事故を防ぐため、以下のことはしない。

- 内部に指や物を入れない
- 熱器具に近づけたり、破損させたりしない
- 水につけたり、漂らしたりしない
- 重い物をのせたり、強い衝撃を与えたりしない
- 上に物を被せたりして本体の通風孔をふさがない

火災や故障および感電やけがの原因になるおそれがあり ます。

AC アダプターの取り扱いは以下の事項を守る。  $\blacksquare$ 

- 本製品に付属の AC アダプターを使用する
- AC アダプターと電源ケーブルを確実に接続する
- 抜くときは、AC アダプターのアダプター部分を持つ
- プラグ部分のほこりや汚れは定期的に掃除する

誤った取り扱いをすると、火災や故障および感電の原因 になるおそれがあります。

AC アダプターを傷つけたり加工したりしない。 また、傷んだ場合は使用しない

無理に引っ張る・曲げる・ねじる、重い物をのせる、ド アなどで挟むなどすると、火災や故障および感電の原因 になるおそれがあります。

# <span id="page-23-0"></span>

使用中は本体やACアダプターに長時間触れない。 やけどの原因になるおそれがあります。

雷鳴が聞こえたときは、すぐに使用を中止し、本 製品に触れない。

感電の原因になるおそれがあります。

屋外アンテナの設置や工事は専門業者に依頼する。  $\mathbf{I}$ けがや感電の原因になるおそれがあります。

# 八注意

本製品の AC アダプターおよび電源ケーブル を別の用途に使用しない。また、別の製品の AC アダプターやケーブルを本製品に使用し ない。

火災や故障および感電の原因になるおそれがあります。

本製品を移動するときは、接続している配線 をすべてはずす。また、輸送中にぶつけたり 落としたりしないように注意する。

転倒や落下により故障やけがの原因になったり、ケー ブルの端子が破損したりするおそれがあります。

長期間使用しないときは、電源ケーブルをコ ンセントから抜いておく。

プラグ部分にほこりがたまると、火災および感電の 原因になるおそれがあります。

#### 本体内部の掃除は株式会社ピクセラのユー ザーサポートセンターに依頼する。

内部にほこりがたまると、火災および感電の原因に なるおそれがあります。3 年に 1 回を目安に株式会 社ピクセラのユーザーサポートセンターに内部の清 掃を依頼してください。

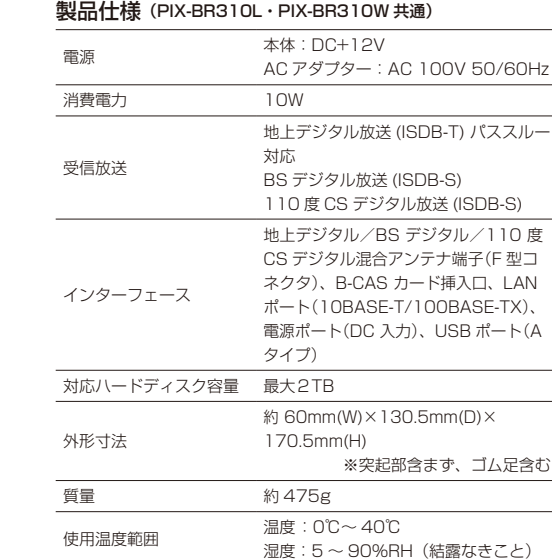

製品の仕様について

#### 仕様および外観は、性能向上やその他の理由で予告なく変更される場 合があります。

#### アプリ動作環境(2014 年 10 月現在)

#### iPad / iPhone / iPod touch

iOS 6.1.3/6.1.4、iOS 7.0/7.1、iOS 8.0 以降搭載の以下の端末

iPad Air/iPad 4th generation/iPad 3rd generation /iPad 2/ iPad mini Retina ディスプレイモデル/iPad mini/iPhone 5s/iPhone 5c/iPhone 5/iPhone 4s/ iPod touch 5th generation

#### Android スマートフォン・タブレット

Android OS 4.0 以降搭載で以下を満たす端末

CPU:ARM アーキテクチャ Dual Core 1.0GHz 以上 (Quad Core 1.0GHz 以上を推奨 )

RAM:1GB 以上 (2GB 以上を推奨 )

ディスプレイ:1280×720 以上を推奨

※ Playストアアプリがプリインストールされていること。

#### Windows パソコン・タブレット

Windows 8.1 / Windows 8.1 Pro 搭載の以下の端末 CPU: Intel® Core™ 2 Duo 2.0GHz または同等以上 メモリ:2GB 以上 ディスプレイ:1024×768 以上(32bit フルカラー対応) サウンド:DirectX® に対応した音声出力機能 ※ くわしくは弊社ホームページを参照してください。

#### Kindle Fire

Kindle Fire / Kindle Fire HD / Kindle Fire HDX

お問い合せ先

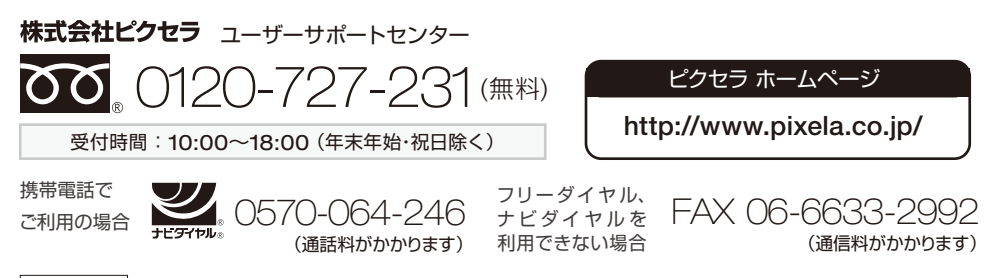

205000245-0 Copyright © 2014 PIXELA CORPORATION All Rights Reserved.